# Atlas Forex MT4インストールマニュアル

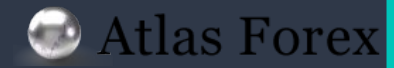

# **1. MT4** 標準インストール方法

MT4を標準フォルダに インストールします。

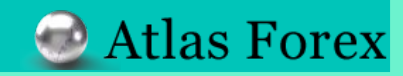

インストーラーのダウンロード

### ① 下記リンク、また䛿 HP上よりインストーラーをダウンロード致します。

### <https://atforex-markets.com/jp/platform.html#meta-ank>

### ② ダウンロードが完了しましたら、 インストーラーをダブルクリックし起動します。

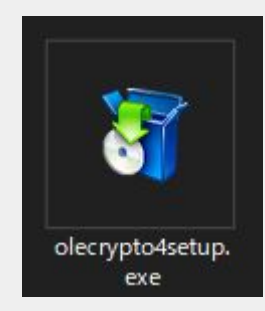

#### MetaTrader4

MT4は、ロシアのMetaOuotes社が開発した世界的にもっともメジャーなEX取引プラットフォームで す。とても高性能な取引プラットフォームで、テクニカル分析を重視する世界中のForex、CFD、 Futuresトレーダーから圧倒的な支持を得ている取引プラットフォームです。世界中の300件以上の証 券会社やグローバル銀行より利用されている重要な取引運用プラットフォームでもあります。それだ けではなく、取り扱いも簡単で初級者からも使いやすいという非常に評判のよい取引プラットフォー ムです。MT4の大きな特徴として、MT4独自のプログラミング言語であるMQLが挙げられます。世 界中の開発者が作ったオリジナルのインジケーターや自動トレードシステムであるEAを使ってトレー ドすることができます。これはあなたの取引に大きな変化をもたらします。世界中の300を超える証 券会社と銀行がMetaTrader 4をコア取引サービスと運用に利用しており、世界中の何百万ものトレー ダーと投資家にサービスを提供しています。MetaTrader 4を使用すると、技術的な障壁を克服し、取 引ビジネスの成長と効率性にもっと集中できます。

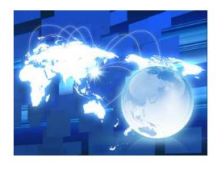

#### ·リアルタイムの取引操作とテクニカル分析 - 多数のオーダーに柔軟な対応 ・トレーダーのニーズに応じてカスタマイズ ・インディケーターのカスタママイズ化 ・安全性の高いデータの提供 ダウンロード **DCTrader** ・暗号通貨に特化したトレーディングプラットフォーム ・高いレバレッジの提供 ・「オーロラ」によるチャート分析 · AndroidおよびIOS対応 ※Internet ExplorerまたはMicrosoft Edgeからダウンロードを行なってください。グーグルク ロームなど他のブラウザではご利用いただけません。 ダウンロード

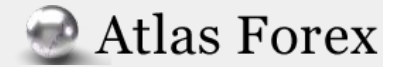

**MT4** 䛾インストール

③ 「次へ」をクリックし、インストールを開始します。 インストールには数分かかる場合もございますので、 しばらくそのままでお待ち下さい。

④ 「完了」をクリックしインストールは完了です。 自動的にMT4が立ち上がります。 下記の様なサイトが表示されますが、 特に必要ありませんので消去して頂きましても結構です。

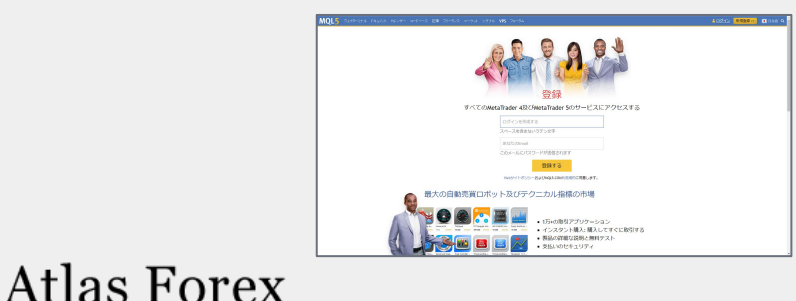

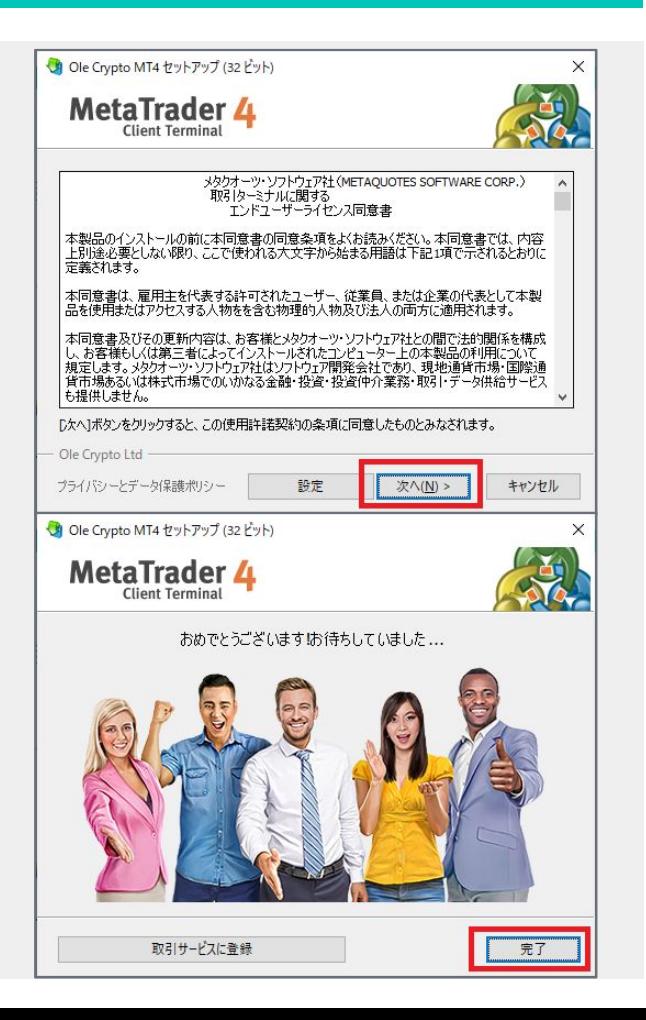

MT4 へのログイン

⑤ MT4が起動しますと「デモ口座䛾申請ウインドウ」が開きますが、 弊社では公式ホームページからのみデモロ座の開設が可能でございます。 「キャンセル」をクリックして下さい。

⑥ 「取引口座䛾ログイン情報」入力画面で 弊社発行のログイン IDとパスワードを入力、 サーバー䛿「OleCrypt-Live3」を選択し 「ログイン」をクリックする事で ログインが完了致します。

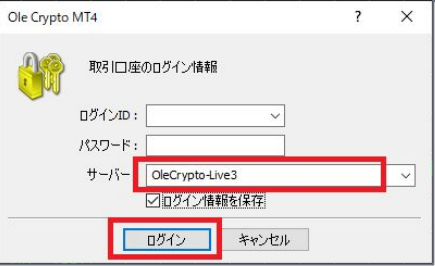

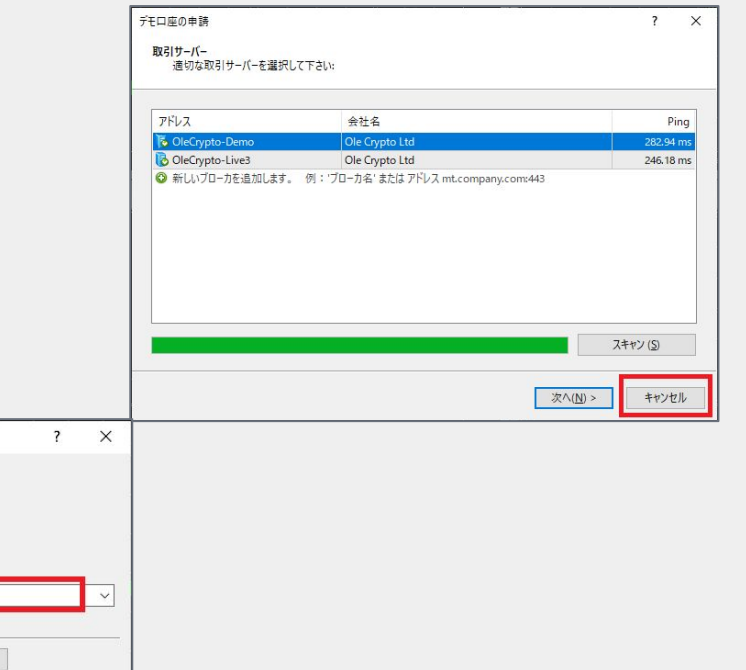

# **2. MT4** カスタムインストール方法

フォルダを指定して MT4をインストールします。

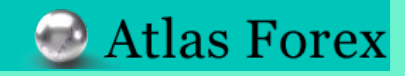

### **MT4** 䛾インストール先を指定してインストール

### 「設定」をクリックします。

Atlas Forex

② 「参照」をクリックし「フォルダーの参照画面」より、 指定の保存先を選択し「 OK」をクリックします。 (場合によっては「新しいフォルダーの作成」より、 新規でフォルダーの作成をお願い致します。)

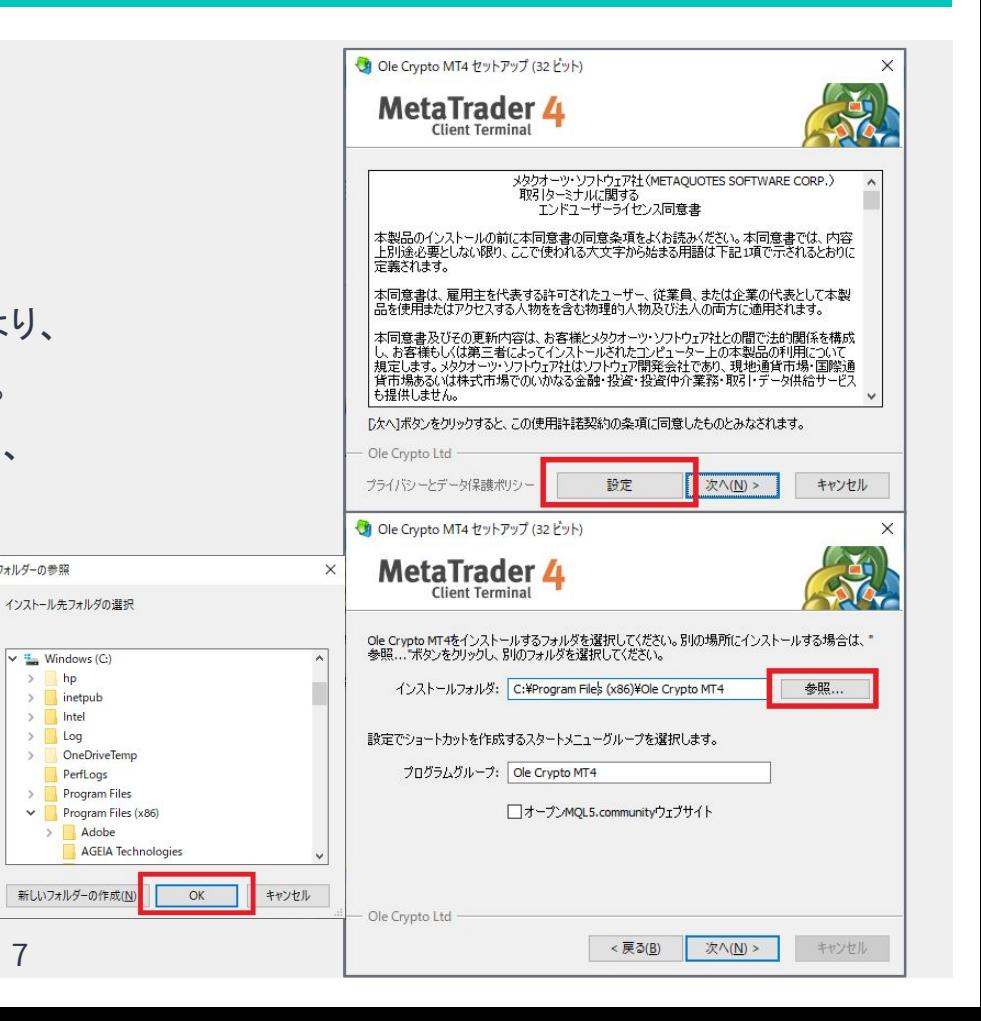

フォルダーの参照

 $\rightarrow$ 

 $\vee$  : Windows (C:)  $\sum$ hp

> $>$  inetpub  $>$  Intel  $\triangleright$  Log

> > PerfLogs

Adobe  $\rightarrow$ 

## **MT4** 䛾インストール先を指定してインストール

③ 赤枠部分䛾チェックを外し「次へ」をクリックします。

④ インストールがスタートします䛾で、 「完了」がクリック可能となりましたら、 インストール䛾完了です。

**Atlas Forex** 

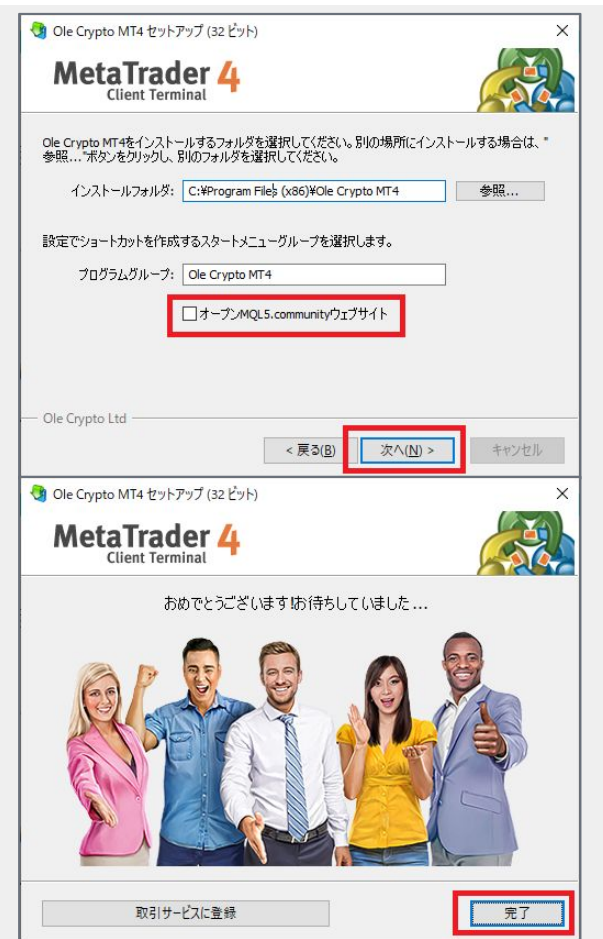

## ご不明な点等ございましたら、 お気軽に下記よりお問い合わせ下さい。

お問い合わせ窓口

→[お問い合わせフォーム](https://atforex-markets.com/jp/contact.php)

■チャットでのお問い合わせ(画面右下にございます)

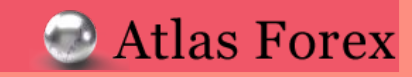